Your guide to setting up your Merchant account online

k,

AMERICANEXPRESS.CO.NZ/MERCHANT

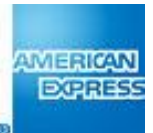

### How to start managing your Merchant account online

This guide shows you how to set up your Merchant account online so you can view and manage your transactions, update business details, customise your account, and much more.

It's quick and easy to get started.

Simply follow this step-by-step guide to:

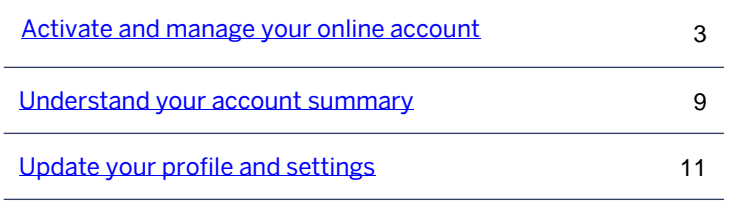

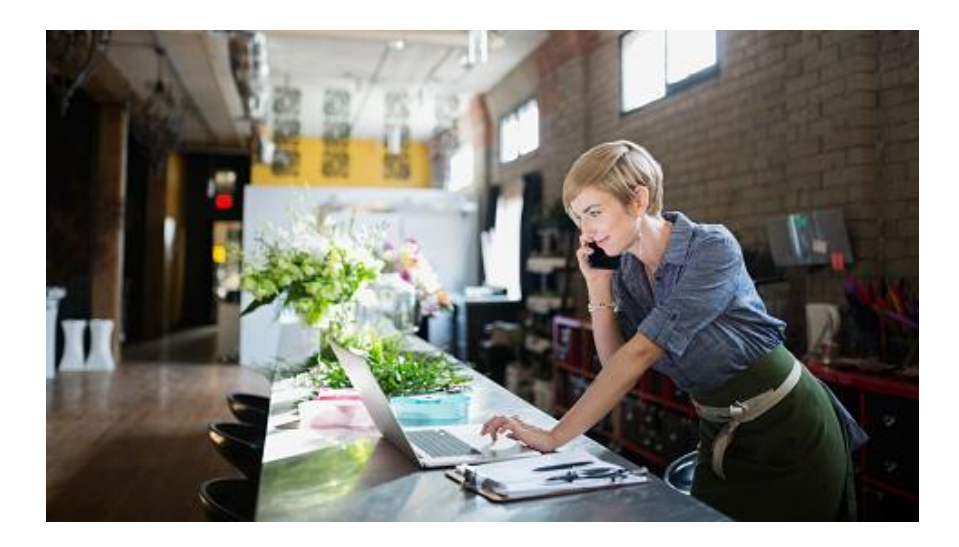

### Activate and manage your online account

The first stage is to set up your Merchant account online so that you can view financials, respond to disputes, and update account information.

First, click 'Register now' on the Merchant home page at [americanexpress.co.nz/merchant.](http://www.americanexpress.co.nz/merchant)

You will then land on the registration page, to complete the following steps:

- Verify Merchant account (see [page 4](#page-3-0))
- 2. Create user ID and password (see [page 5\)](#page-4-0)
- <span id="page-2-0"></span>3. Manage finances (see [page 6\)](#page-5-0)

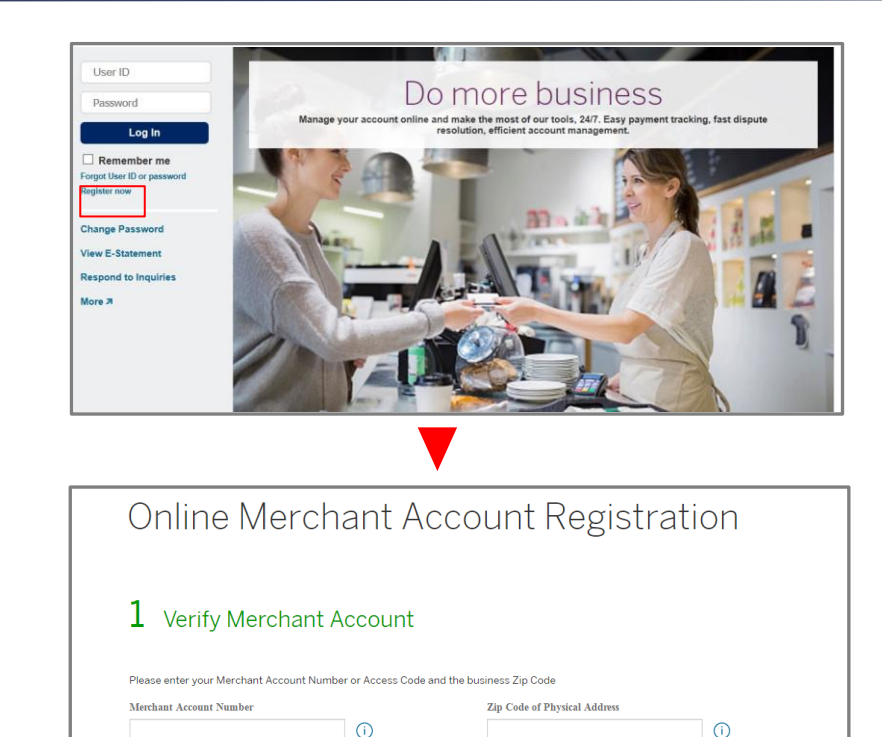

2

Create User ID and Password

# Step 1 – Verify Merchant account

The first step is to tell us who you are. Simply follow the on-screen prompts to create your profile.

- 1. Enter your Merchant account number and the zip code/ postcode that is linked to this particular Merchant account number.
- TIP: The blue circle shows where you can find your Merchant account number on your paper statement. It is at the right top section next to 'Statement Date'.
- 2. Click 'Continue'. If your details match our records, you will see that step 2 becomes available.

<span id="page-3-0"></span>If they don't match, you will see a message to call our Merchant Services team. They will be able to help you confirm the correct Merchant information we have on file for you.

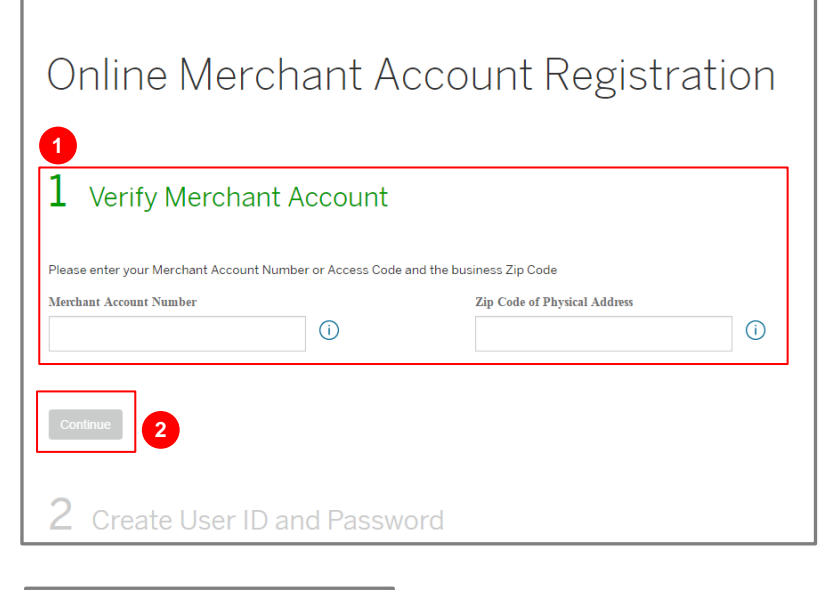

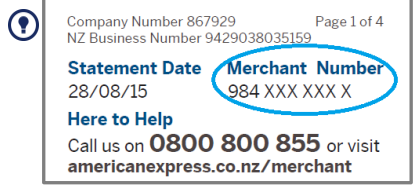

## Step 2 – Create user ID and password

The second step is to set up a online user account. Follow the on screen prompts.

- 1. Begin by creating your user ID and password, and by providing your business role. If you need help in creating your user ID or password, click on the 'i' icon to see the guidelines.
- TIP: You can have a number of different user IDs linked to a single Merchant account number, to allow other authorised employees to access your Merchant account online. Each new user will need to set up their own unique user ID and password through the 3 step registration process.
- 2. Select a security question and answer. This will be used to help you reset your password if you forget it.
- 3. Continue to enter your name, email address, and your mobile phone number (optional) so that we can contact you regarding your account.
- <span id="page-4-0"></span>TIP: Make a secure note of your user ID to help you remember it for future log -ins.

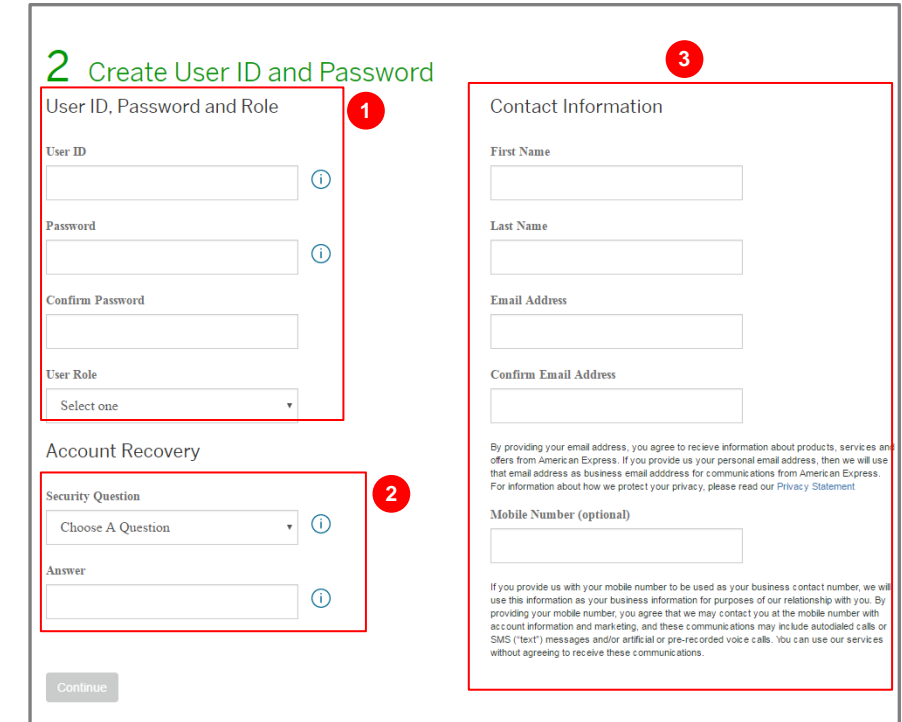

### Step 3 – Manage finances

- 1. If you entered an eligible American Express Merchant number during step 1 of the registration, you will see step 3, 'Manage finances', becomes available.
- 2. All available online access options are pre -ticked for you, and you can tick or untick based on your needs:

View Payments: see and download transactions, receive e-statements, and track when you will be paid for submissions.

Resolve Disputes: don't wait for the mail – view and respond to all your disputes and chargebacks in one place online.

Manage your Merchant account: edit details on your profile. (see more in the 'Update profile' section of this guide (see page) [10](#page-10-0)).

- 3. Now enter your bank account information already on file with American Express and click on 'Create account'. This will verify your details for security and privacy purposes.
- <span id="page-5-0"></span>TIP: Use the banking numbers that are linked to your 'Payee account'.

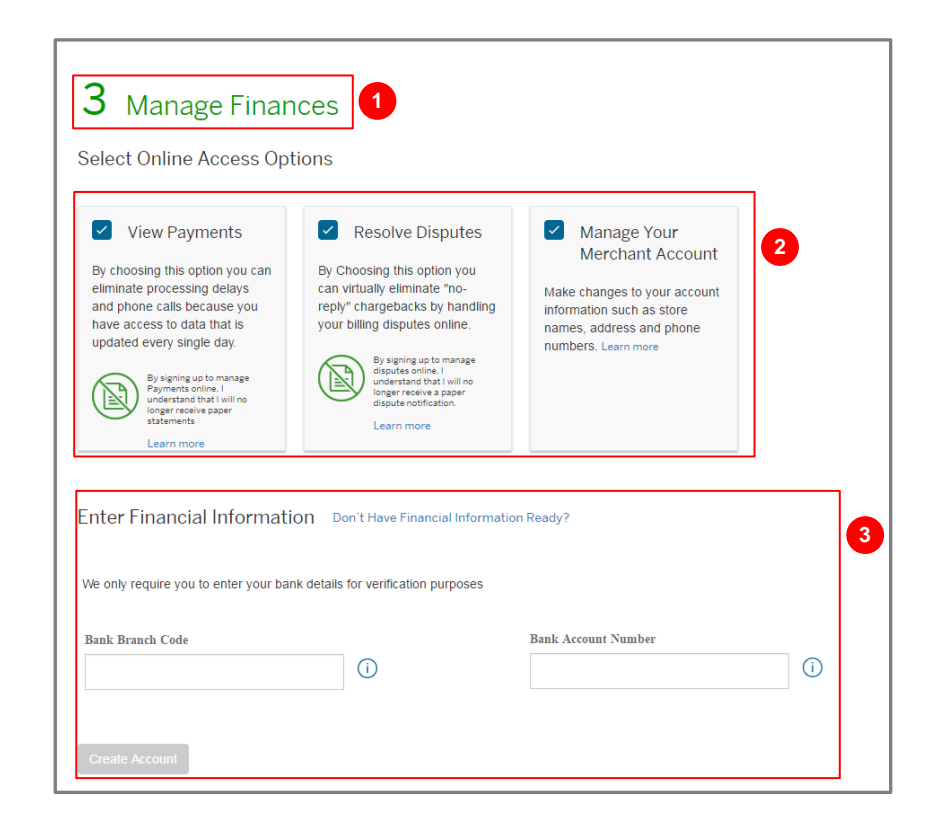

# Step 3 – Manage finances (continued )

4. If you don't have the bank account numbers at hand, you can still continue with the registration with restricted access.

You have the option to pause the activation process here. First, click 'Don't have financial information ready?'. Then you will see a box 'Continue creating an account add finances later' appear. Simply click 'Create account'.

Pausing the process at this stage will allow you to order signage, online logos, and other materials for your business. However, it will not allow you to manage your finances online.

5. Click 'Create account', and you will be asked to accept the terms of use as the final step as shown on the next page.

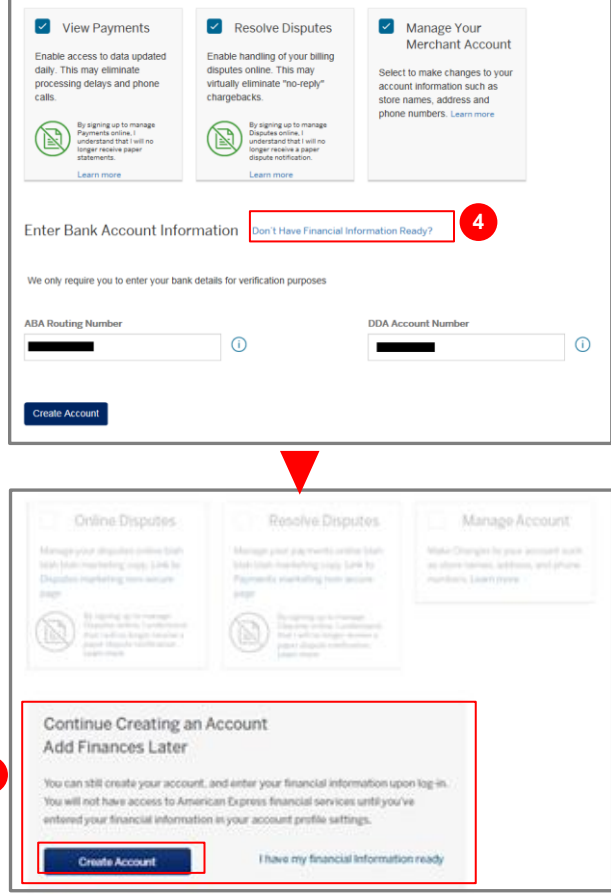

**4**

# Step 3 – Manage finances (continued )

6. Read the terms of use and click 'I agree, continue'.

Now you are ready to take full advantage of online tools that help you manage your Merchant account and control your cash flow effectively.

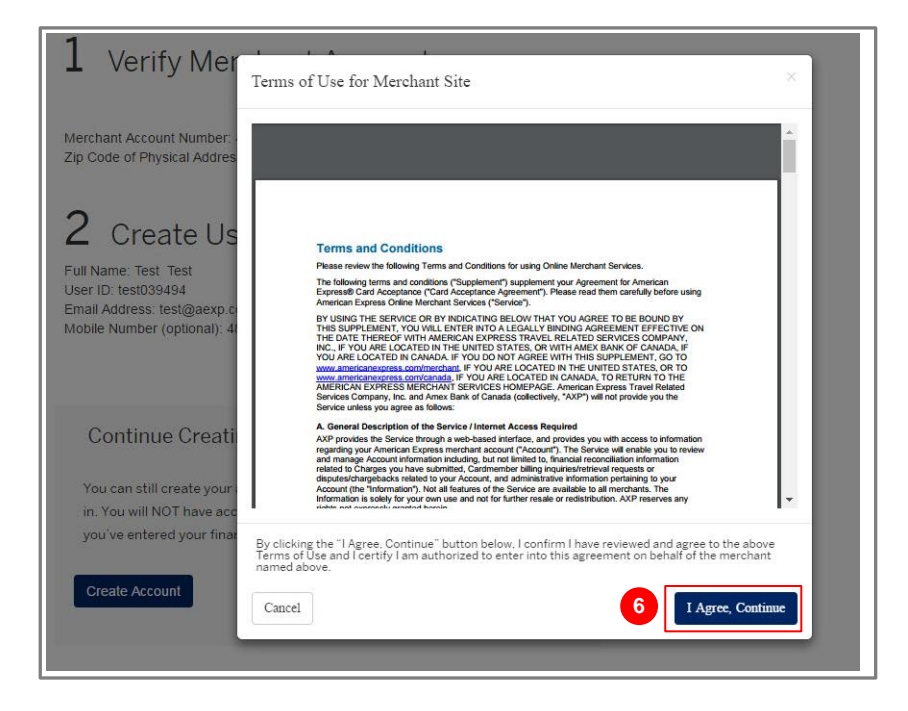

### Understand your account summary

Once registered, every time that you log in using your user ID and password you will see your account summary.

- 1. At the top of this screen, you will see new notifications about your Merchant account. , Click + to see your latest alerts.
- 2. You will be able to see a summary of your recent payments from American Express to your account. This will only appear if you have selected to 'View Payments' as part of your online activation.
- 3. Send us requests via secure email to update your account, such as bank account changes, authorised signer changes, statement requests, and new location set ups.
- <span id="page-8-0"></span>4. You can take variety of actions such as updating your profile, viewing E-statements, and responding to enquiries from the account summary by using the links here. Click 'see all' to view more options.

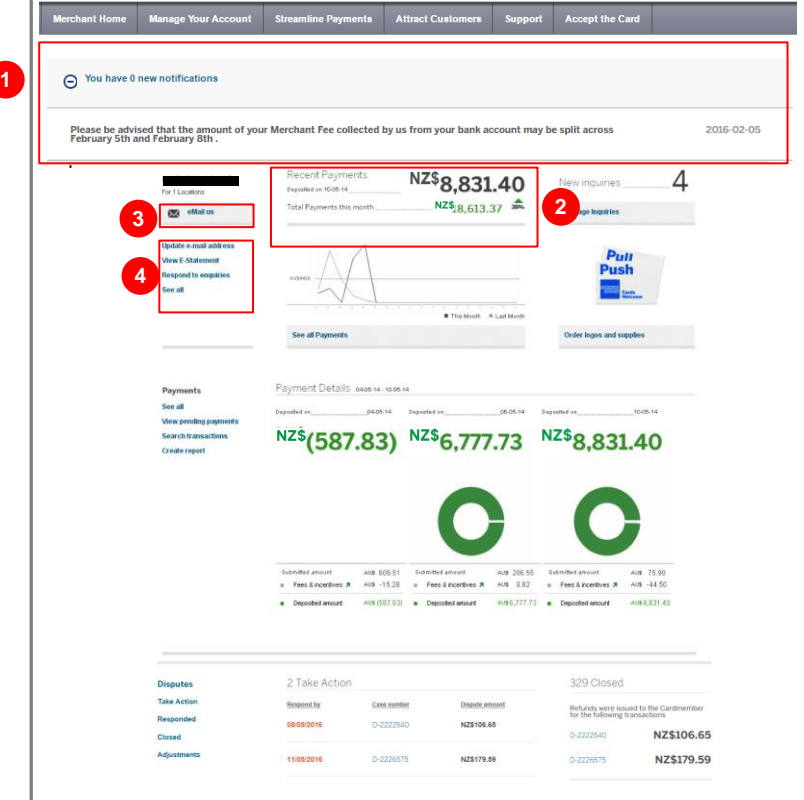

### Understand your account summary (continued )

- 5. This section shows your three most recent payments from American Express with a breakdown of the fees and incentives taken before settlement. If you want to view all your payments information, click 'See all' in the left panel or follow the blue links to various areas of the payments tool. Clicking on these blue links will give you access to more detailed information about your submissions, payments, and transactions.
- 6. Here you can see a top-level view of your disputes and chargebacks. If you would like to view all your enquiries in more detail or respond to any disputes, please select 'See all' or any of the other options from the blue links on the left.

Note: The account summary view will vary for each Merchant, depending on your level of activation and the options you choose. The account summary shown here displays information for a Merchant who has completed all three activation steps and has enrolled to manage finances – with the options to view payments, resolve disputes, and update their account online.

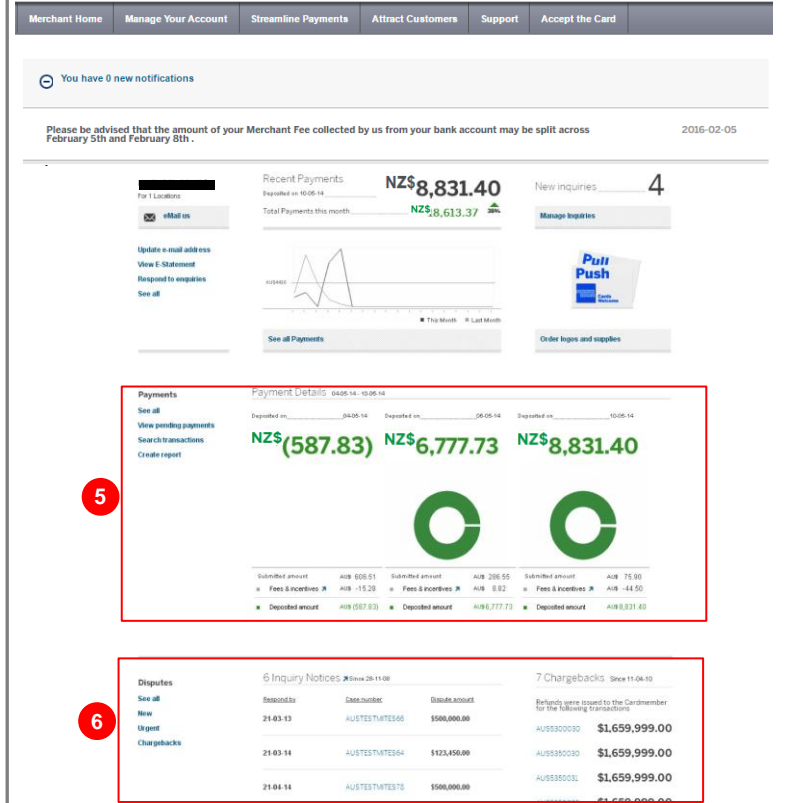

**1**

# Update your profile and settings

You can easily update most of your account profile and notification settings online.

As a start you can click on 'update email address to take you to your profile area and update the email for your account. You can also click on 'See all' to update your other profile categories such as: contact information, notifications and manage locations.

#### Change password

1. Click on 'Change password', then 'Edit', and follow the prompts to change your password.

#### Contact information

2. Here you can change your name, business role, and email address by clicking 'Edit'.

Note: For privacy and security reasons, you are only able to update the contact information which you have used to create your profile. If you would like to change any of your legal or business information, please contact our Merchant customer service team.

<span id="page-10-0"></span>TIP: If at any point you would like to opt in to receive Merchant special offers via email, you can do so here.

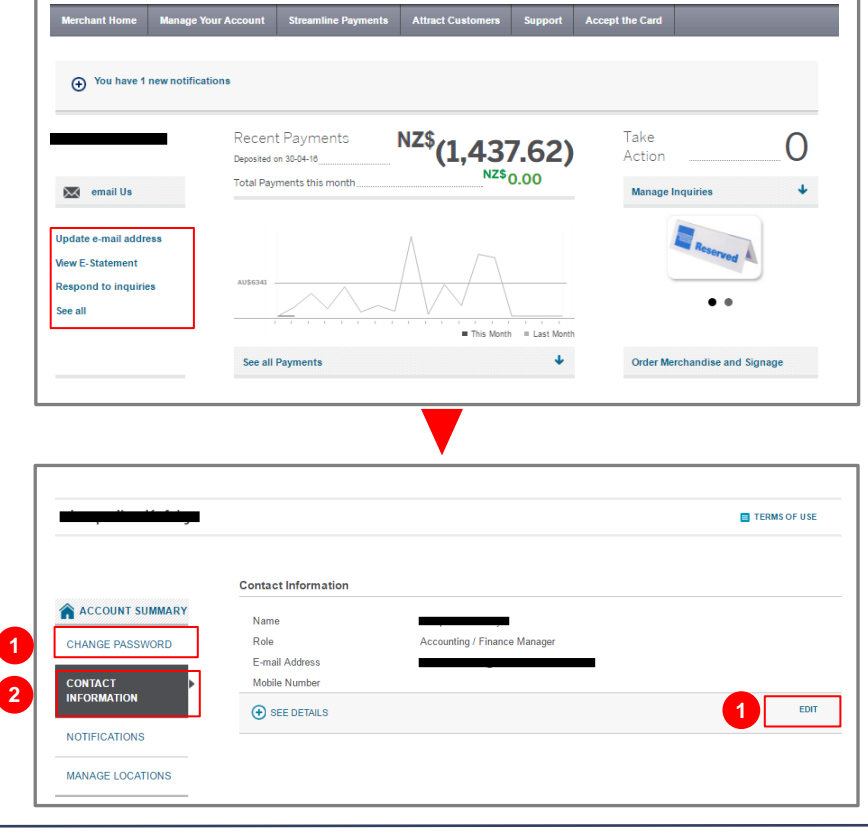

# Update your profile and settings (*continued*)

#### **Notifications**

- 3. You can also update your 'Notifications', to choose what type of emails you receive about the various areas of your account (payments, disputes, or account updates).
	- $\odot$ TIP: All notifications will be sent to the email address you provided in your 'Contact information'. However, you can also add a specific email address just for disputes – which you can add or edit here provided you completed the 'Manage finances' stage of activation.
	- TIP: You can select from the range of Disputes notifications such as new, updated, or urgent enquiries. It is important for you to receive and regularly check disputes emails, to avoid no-reply chargebacks.

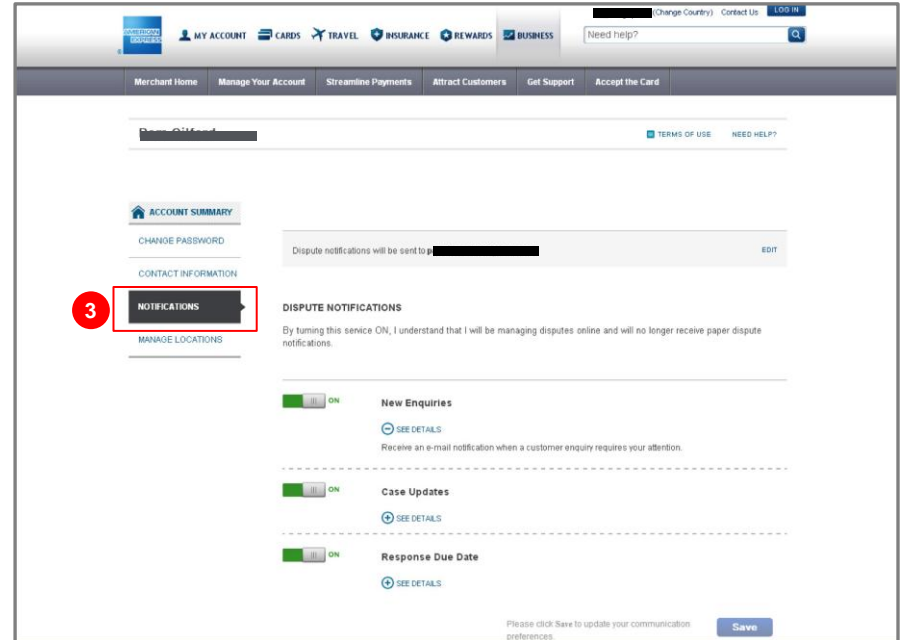

# Update your profile and settings (*continued*)

#### Manage locations

- 4. For legal and privacy reasons, not all business details can be edited online, but you can change some information such as your physical and correspondence addresses. You can see all locations for your Merchant account, as well as all accounts under that one in the hierarchy.
- 5. Click on the + icon to see details of each location, and click on 'Edit' to make changes. You can go back to the location summary page by clicking on the - icon.

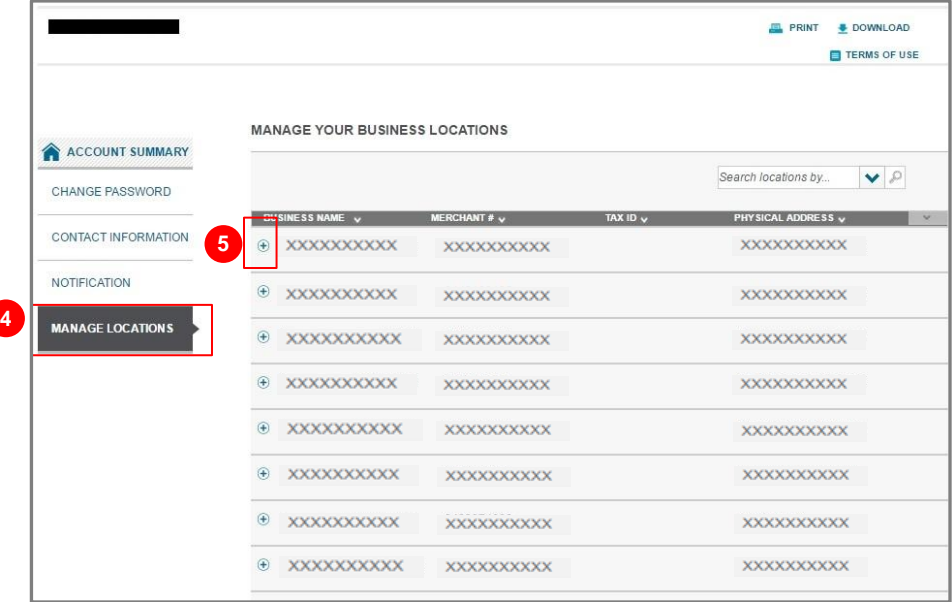

American Express International (NZ), Inc. Incorporated in Delaware, USA. Principal Place of Business in New Zealand, 600 Great South Road, Ellerslie, Auckland, 1051. ® Registered trademark of American Express Company.